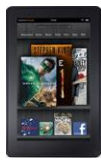

kindle fire

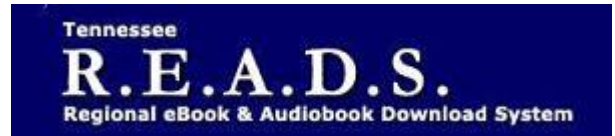

## **Tennessee R.E.A.D.S., powered by OverDrive, is a collection of downloadable eBooks and eAudiobooks that you can access from home or on the go with an active library card number and an internet connection!**

## **How to access Tennessee R.E.A.D.S. for Kindle Fire:**

**Getting Started**

• **Your Kindle Fire must first be registered to an Amazon account.** 

**There are 2 different ways to download eBooks on to your Kindle Fire:**

*1) Use the Overdrive app* 

- **Download the OverDrive app from the Amazon Appstore.**
- **Log into the Tennessee R.E.A.D.S. website by choosing Collierville Burch Library & then typing in your library card number to Borrow or Place a Hold on a title.**
- **For EPUB and audiobook checkouts, go to Overdrive app on device and click on Tennessee READS**
- **Book icon or 'Loans' tab will display items checked out. Click on 'Add to app'.**
- **Title will then show up on the 'Bookshelf' in the Overdrive app.**
- **2)** *Use your Amazon account to transfer it to your Kindle books*
- **Log into the Tennessee R.E.A.D.S. website by choosing Collierville Burch Library & then typing in your library card number to Borrow or Place a Hold on a title.**
- **Select Kindle Book from the Download drop-down menu that appears next to the title on your Loans Page, then select Confirm & Download.**
- **You will be taken to Amazon's website to complete the checkout by clicking on Get Library book which sends the title to your Kindle device.**
- **If you are not already signed into Amazon, you will be prompted to sign-in. Be sure to login to the account associated with your Kindle device. After signing in, a page will open where you can select the device (if you have more than one) for the Kindle Book. Click Continue to send the book to your device.**

**Read eBooks in your browser**

• **Tap Read to open and read eBooks right in your browser. For the best reading experience, turn off "Accelerate page loading."**

**Watching Videos** 

• **Add streaming videos to the OverDrive app. Note: Some streaming titles (like those from Starz) cannot be played on Kindle Fire and Fire HD tablets.** 

*Please Note:*

- **Each card is limited to Limit of 15 checkouts and 15 holds**
- **To Return a title – can return from Loans Page if not downloaded. Once downloaded, go to the** *Manage Your Content and Devices* **section in your Amazon account and use the "Action" menu to the right of the title.**
- **To Renew a title – "Renew" will appear in your Loans 3 days before due date. Can be renewed once. If it's on hold for someone else, you will receive a message reflecting that.**

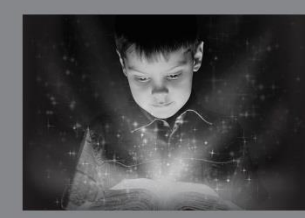

enchant. engage. empower.

Visit the Burch Library today to embark on your adventure.

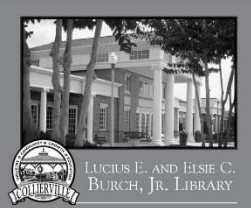